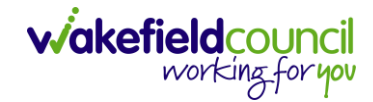

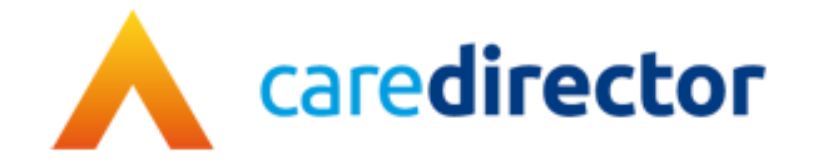

# **Care and Support Commissioning V1.0**

**Document** CareDirector Care and Support Commissioning.

**Purpose** Care and Support Commissioning's daily tasks on CareDirector.

**Version** V1.0

**Owner** ICT Business Transformation Team

**Last Updated** 11/11/2022

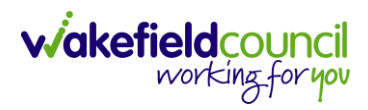

# Contents

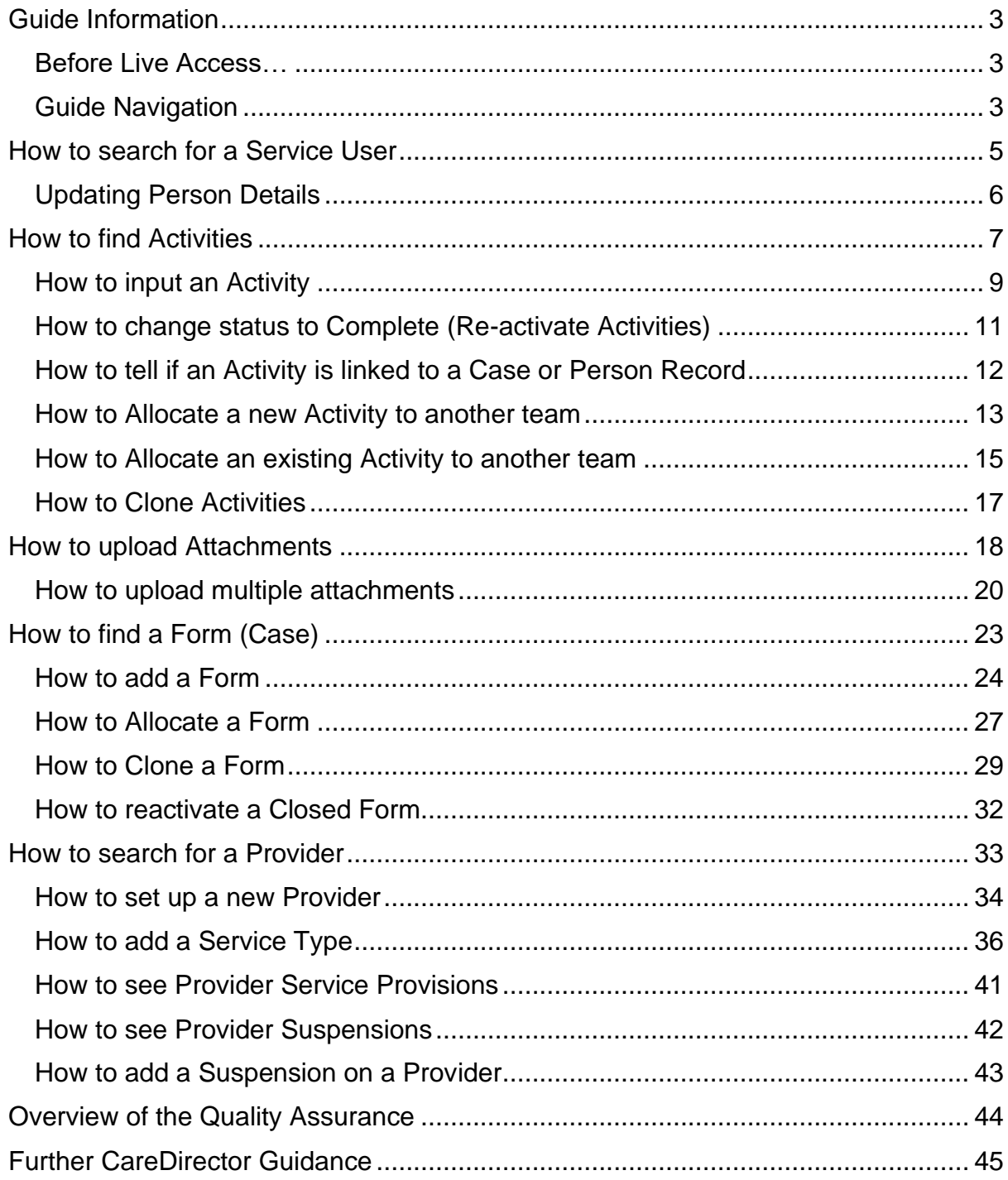

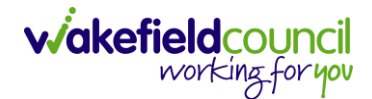

### <span id="page-2-0"></span>**Guide Information**

#### <span id="page-2-1"></span>**Before Live Access…**

- 1. Before **CareDirector Live** access can be given, the:
	- a. **E-Learning (GDPR Information Governance)**
	- b. **Code of Conduct**
- 2. Must be completed.
- 3. **CareDirector** has a live **Audit Trail** to ensure **GDPR** best practices are adhered to.

#### <span id="page-2-2"></span>**Guide Navigation**

- 1. This guide is in a **PDF** format. Therefore, navigation/ assistance is simple to do.
- 2. **Zoom In/ Out** if a page requires this, select the **- +** icons on the toolbar alternatively, **Ctrl (Hold)** and **– (Press)** or **Ctrl (Hold)** and **+ (Press)** on your keyboard.

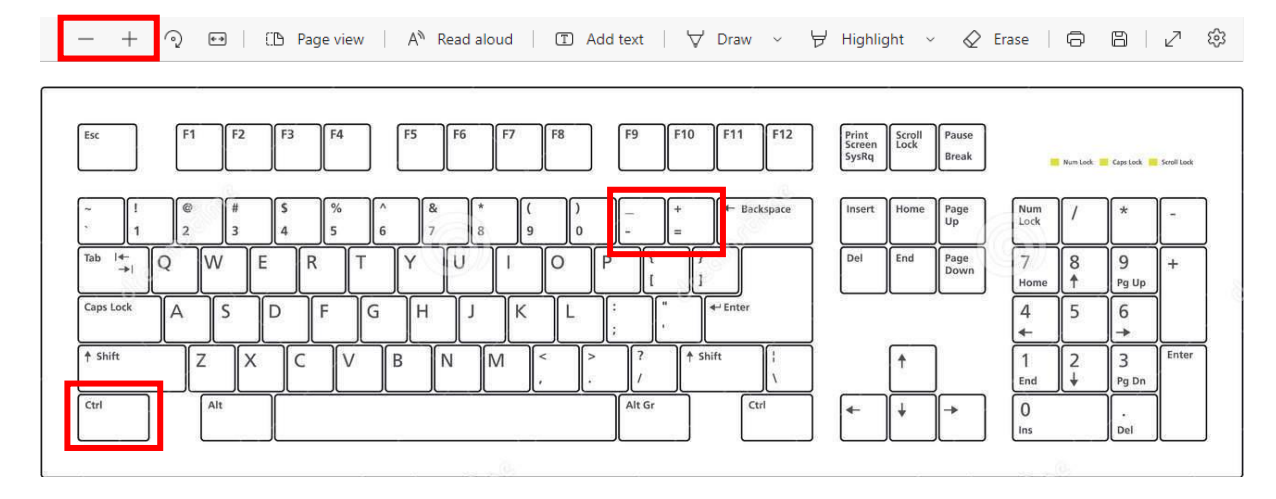

3. To put pages next to one another, select the **Page View** icon on the toolbar.

A<sup>N</sup> Read aloud | ① Add text | A Draw > Highlight > 《 Erase | 즉 圖 | ♂ <sup>3</sup>  $- + \mathcal{O} \quad \leftrightarrow$ **D** Page view

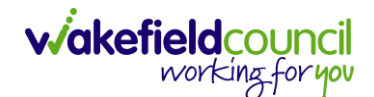

4. For auditory assistance, select **Read Aloud** from the toolbar.

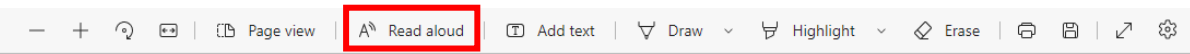

5. From the **Contents** page, select a **Heading** that you want to quickly "jump" to.

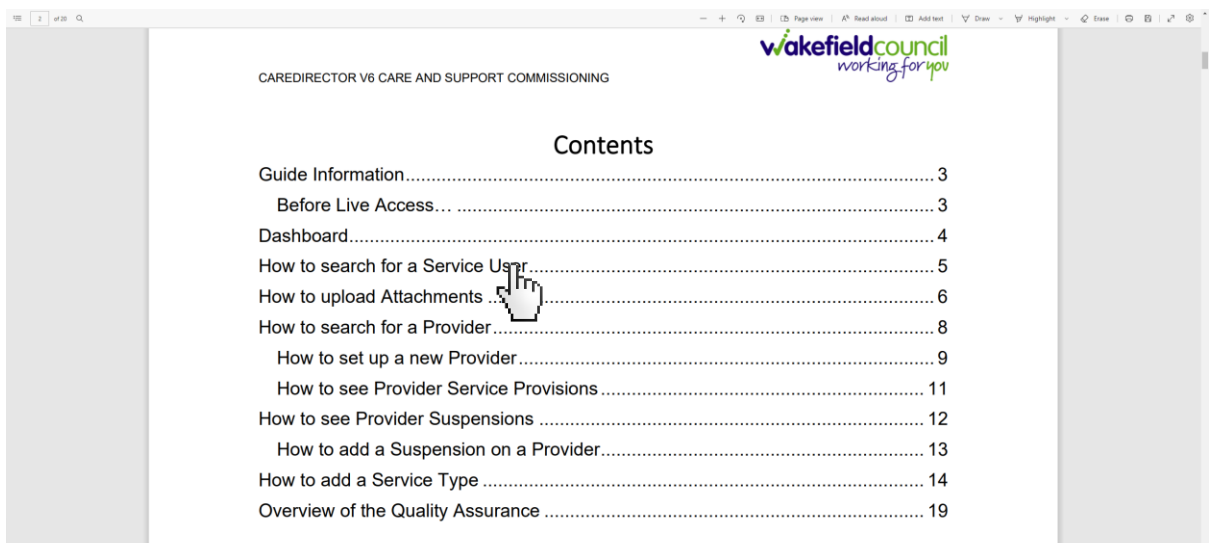

6. At any point, use the **Page Up/ PG UP** and **Page Down/ PG DN** buttons on your keyboard to "jump" up and down a page.

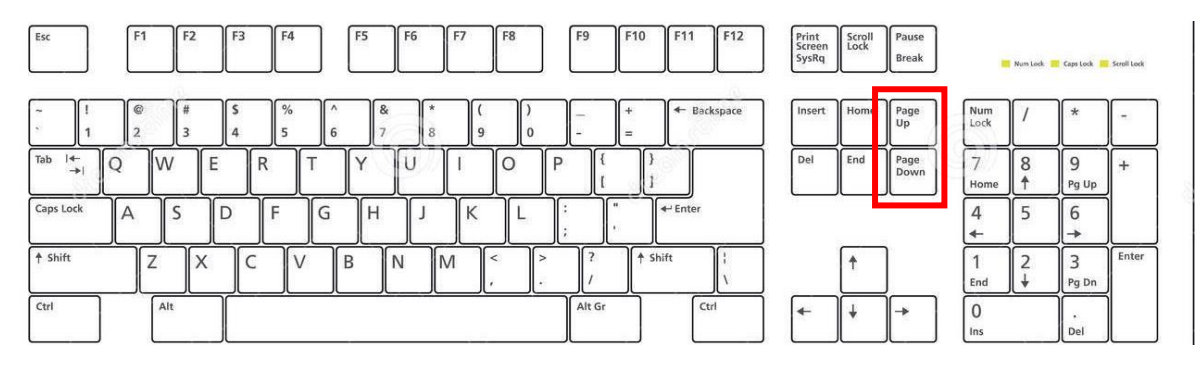

7. At any point, use the **Home** button on your keyboard to "jump" back to the first page.

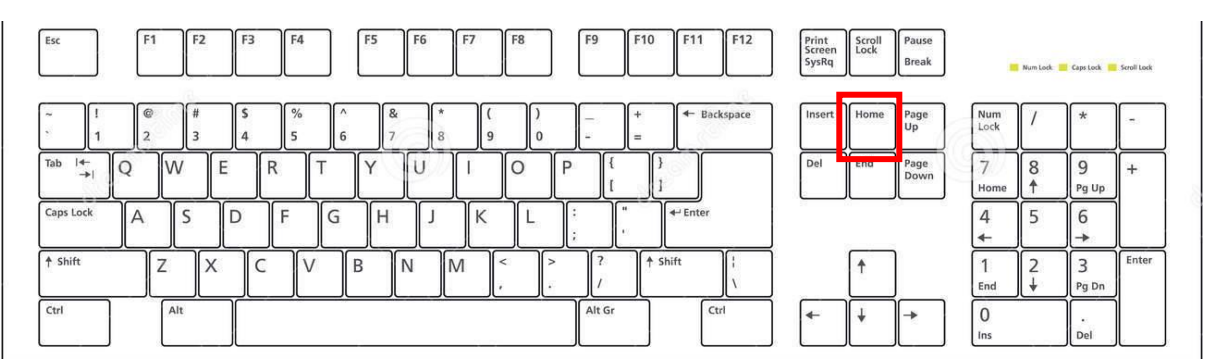

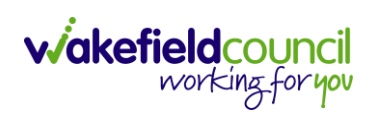

# <span id="page-4-0"></span>**How to search for a Service User**

1. Select the **Person Search** icon on the **Navigation Menu**

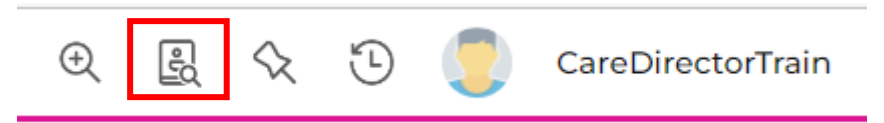

2. Enter their details provided. When finished, select **Search**.

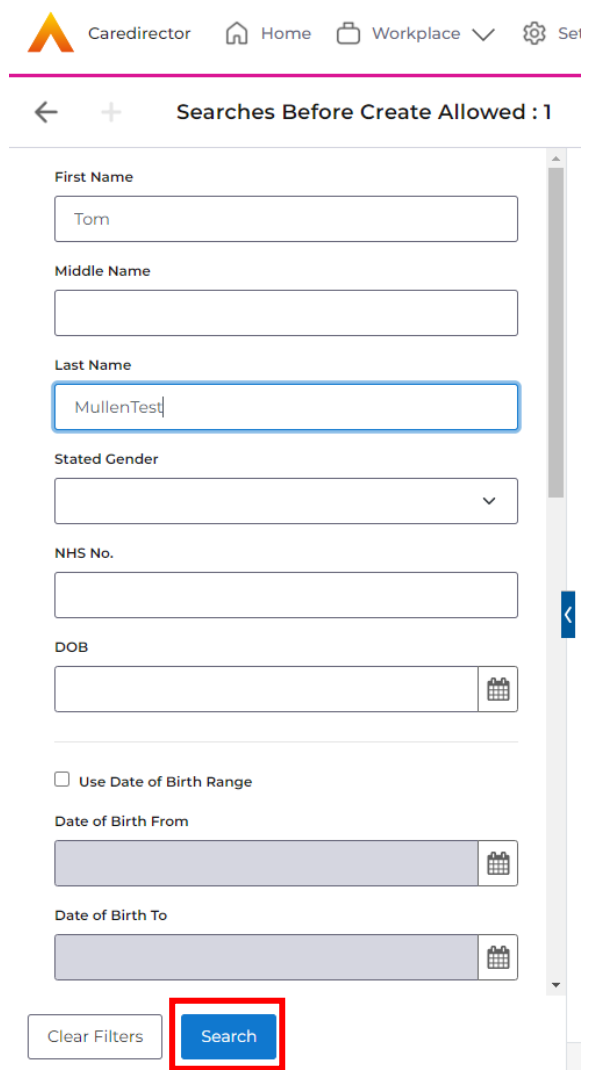

**3.** Select from the list on the right-hand side. This will open their **Person Record.**

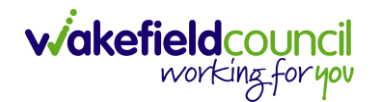

#### <span id="page-5-0"></span>**Updating Person Details**

1. Select the **Person Record** that needs updating. Then select the **Edit** function from the toolbar (Pencil Icon).

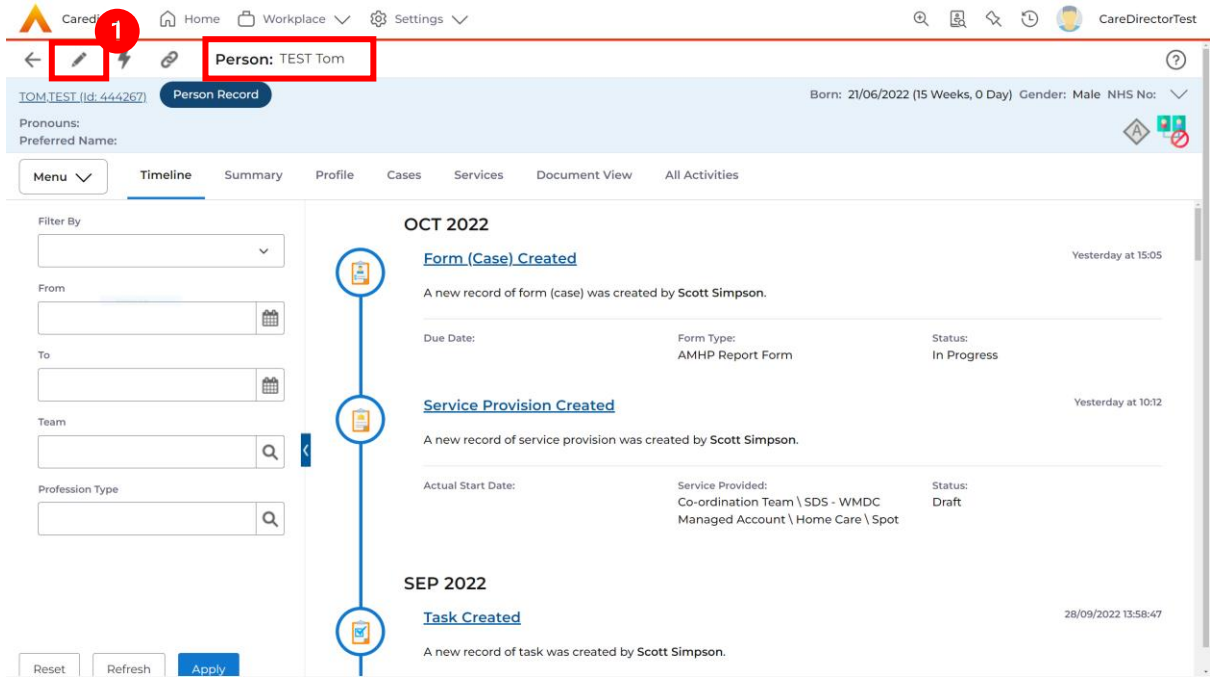

2. This will open the **Person Creation Screen.** Scroll down and edit the details required. When finished, select **Save and Return to Previous Page.**

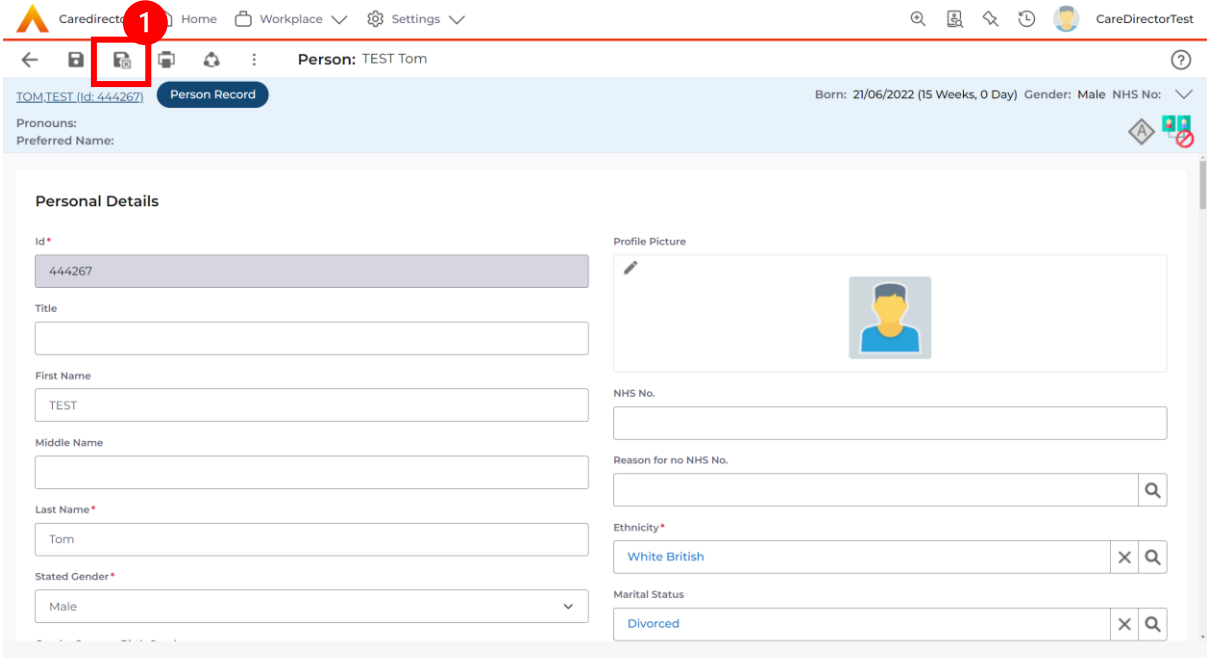

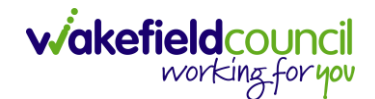

## <span id="page-6-0"></span>**How to find Activities**

1. On your **Dashboard** under the **My Activities** tab, this will show all **Activities**  that you need action or read.

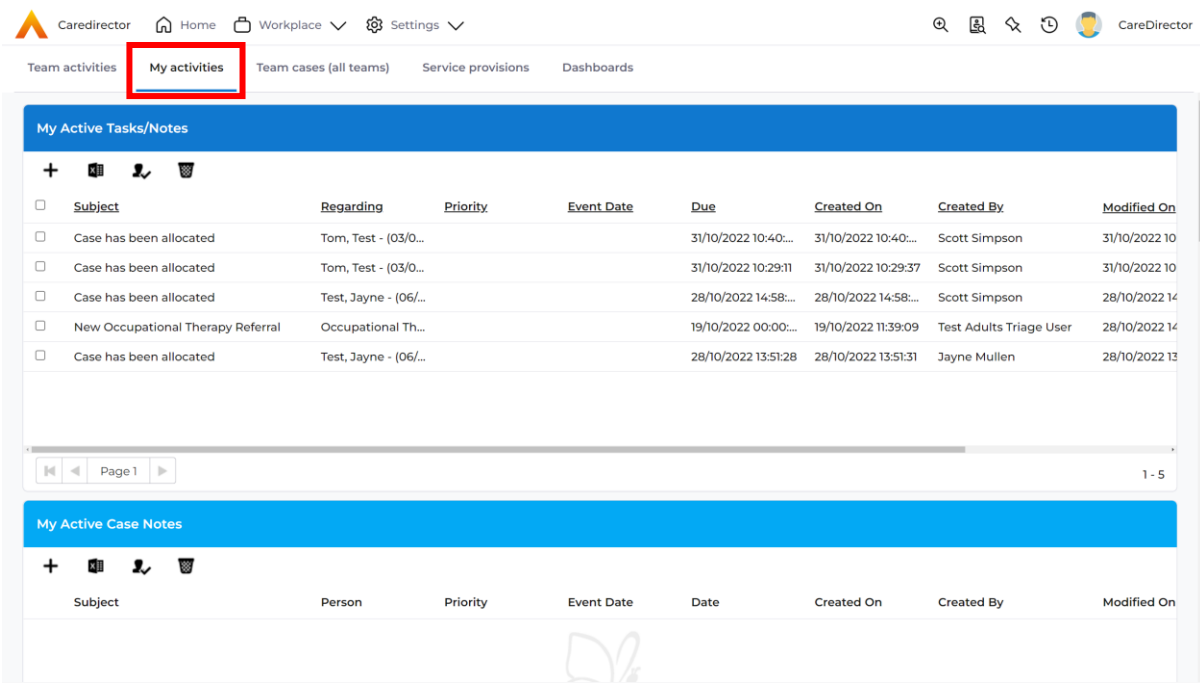

2. If locating **Activities** on **Person Record** then locate the **Person Record.**  Then select the tab **All Activities** then select **Search.**

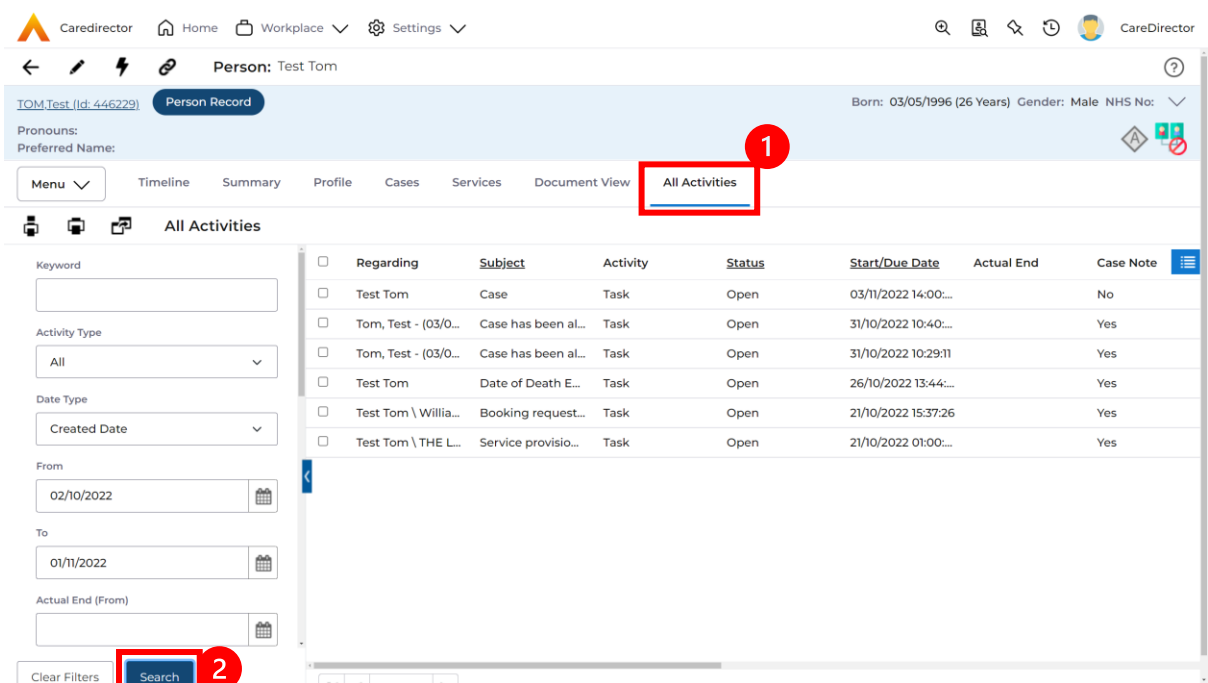

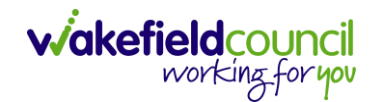

3. This can be filtered further using the options on the left. By default, the search will bring through all **Activities** that are linked to that **Service User** for the past month. Delete the **From Date** to bring through all.

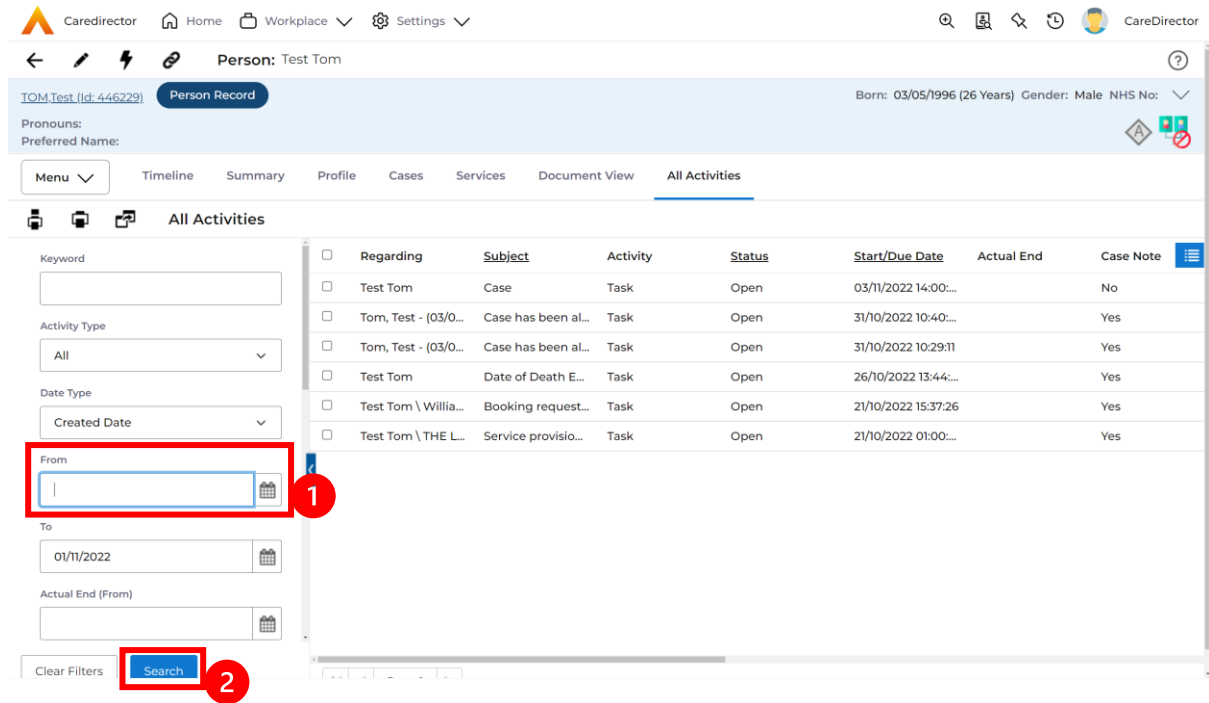

4. If you want to see where that **Activity** is from. Look on the **Regarding**  column.

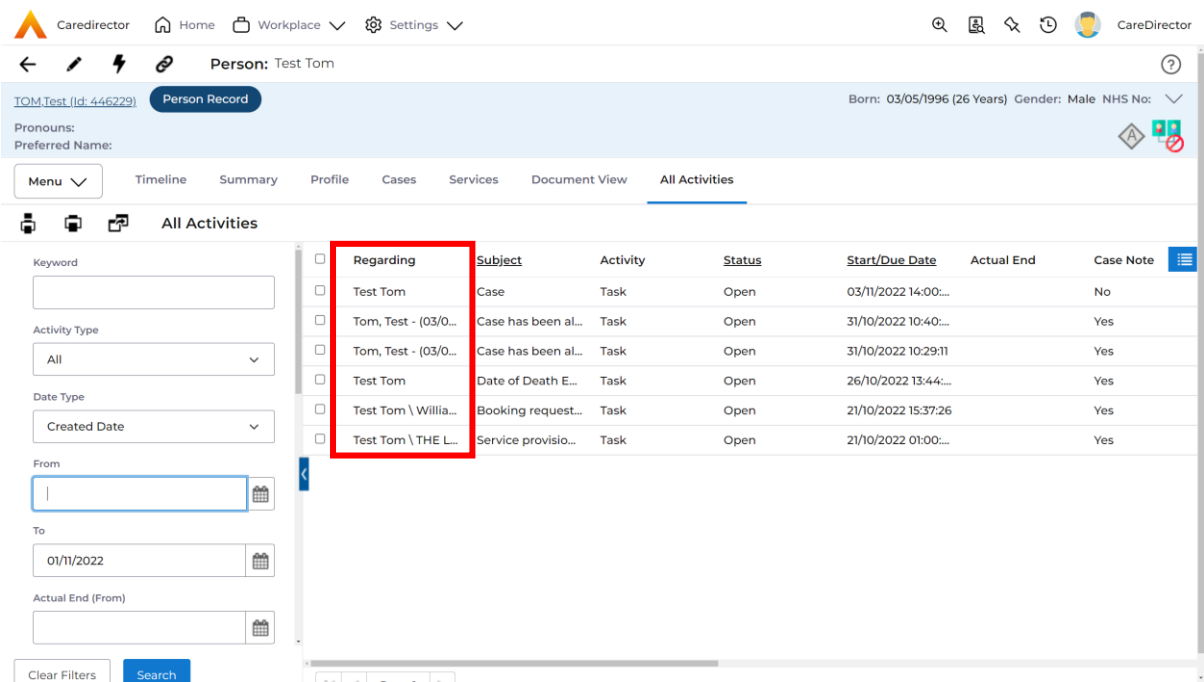

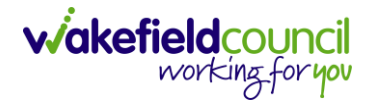

#### <span id="page-8-0"></span>**How to input an Activity**

1. Locate the **Record**. Select **Menu** and **Activities** sub-category. Select the relevant **Activity** to input.

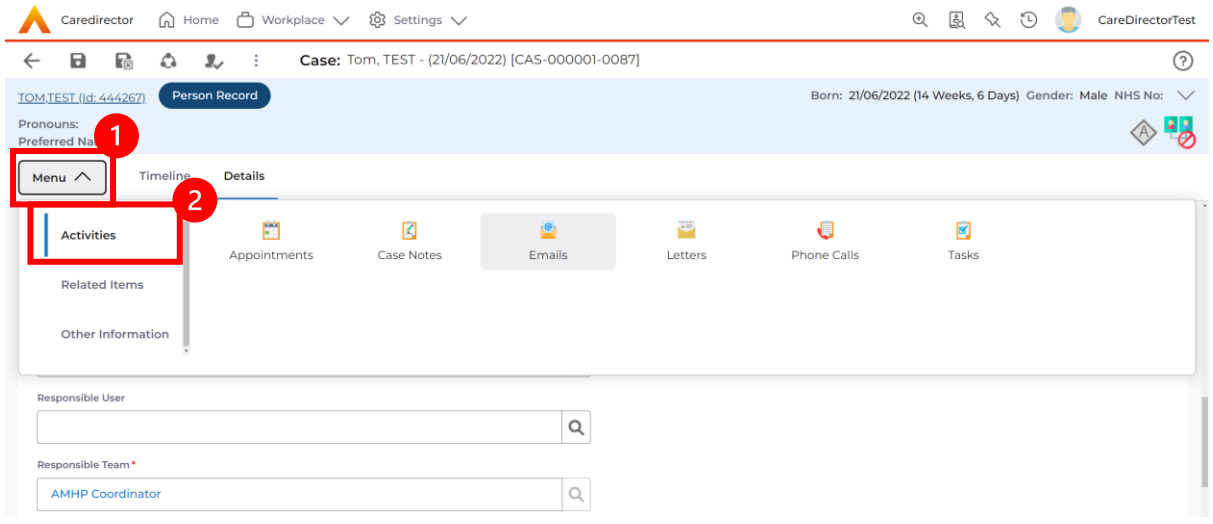

2. Once the **Activity** has been selected, select the **Create New Record** from the toolbar.

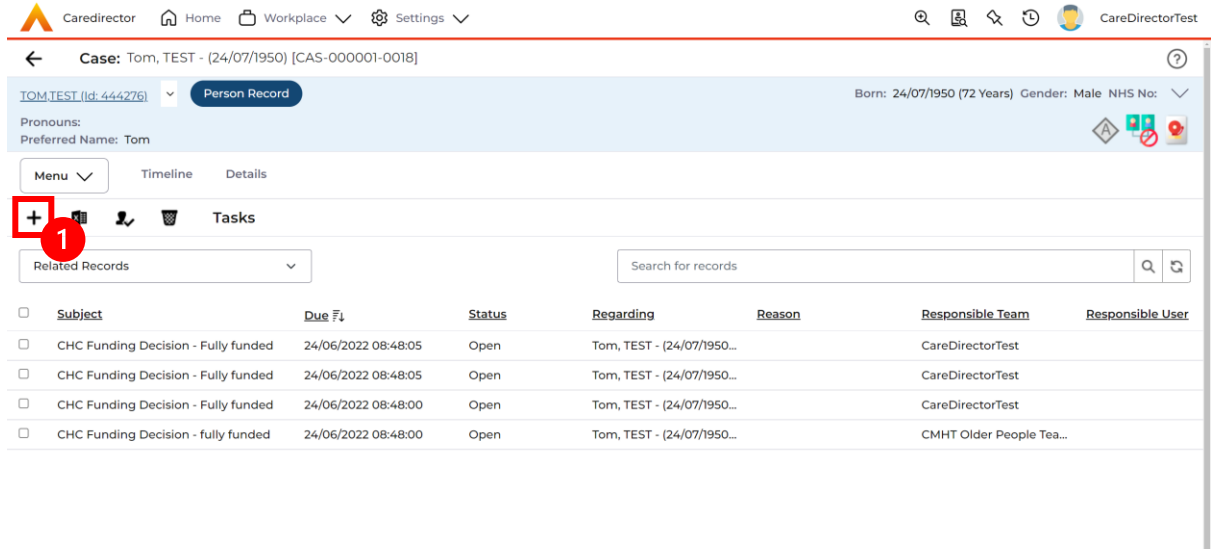

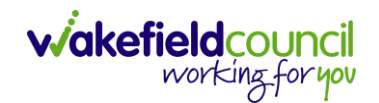

3. Enter the relevant information. When finished, use the **Lookup** function to search for the **Workers** name in the **Responsible User** field. When allocated press **Save.** This will send the **activity** to their **dashboard**.

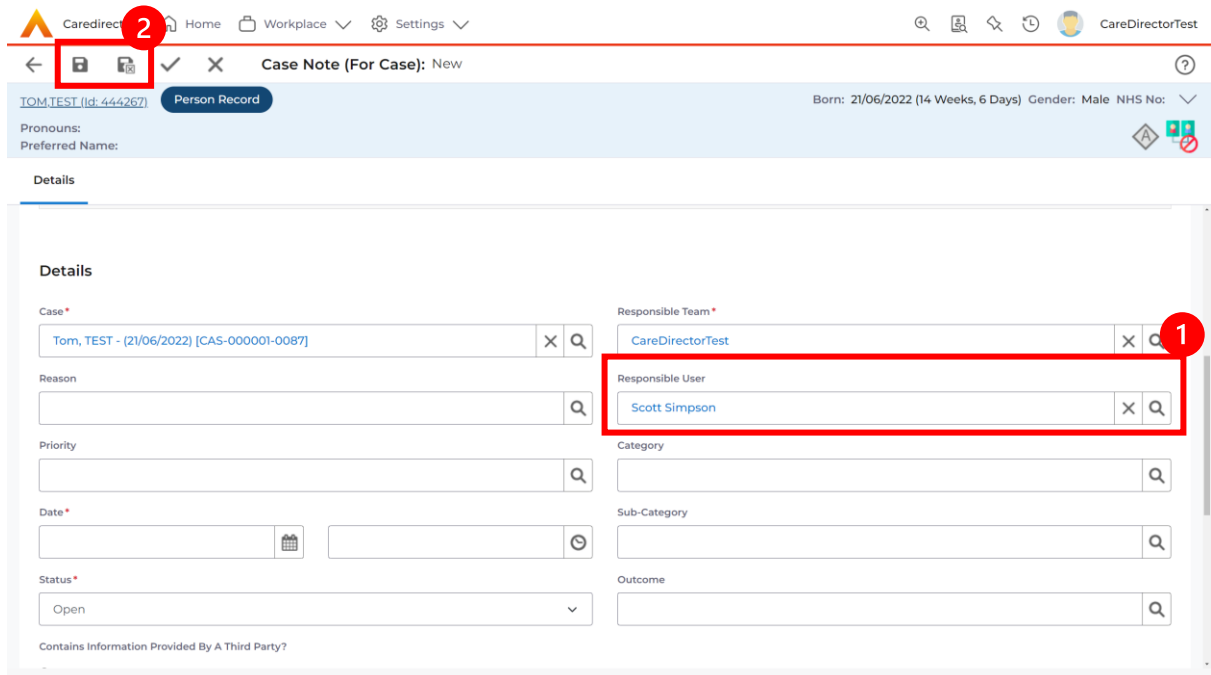

4. You can input an **Activity** on a **Case, Person, Contact, Service Provision** and **Financial Assessment**.

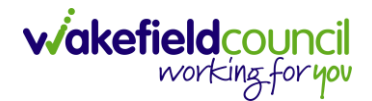

#### <span id="page-10-0"></span>**How to change status to Complete (Re-activate Activities)**

- 1. Select the **Form** or **Activity** that requires to be **Completed.** This will send an **Activity** to your **Team Managers** dashboard for them to approve.
- 2. Under **Status** use the dropdown list to select **Completed.** After select **Save.**

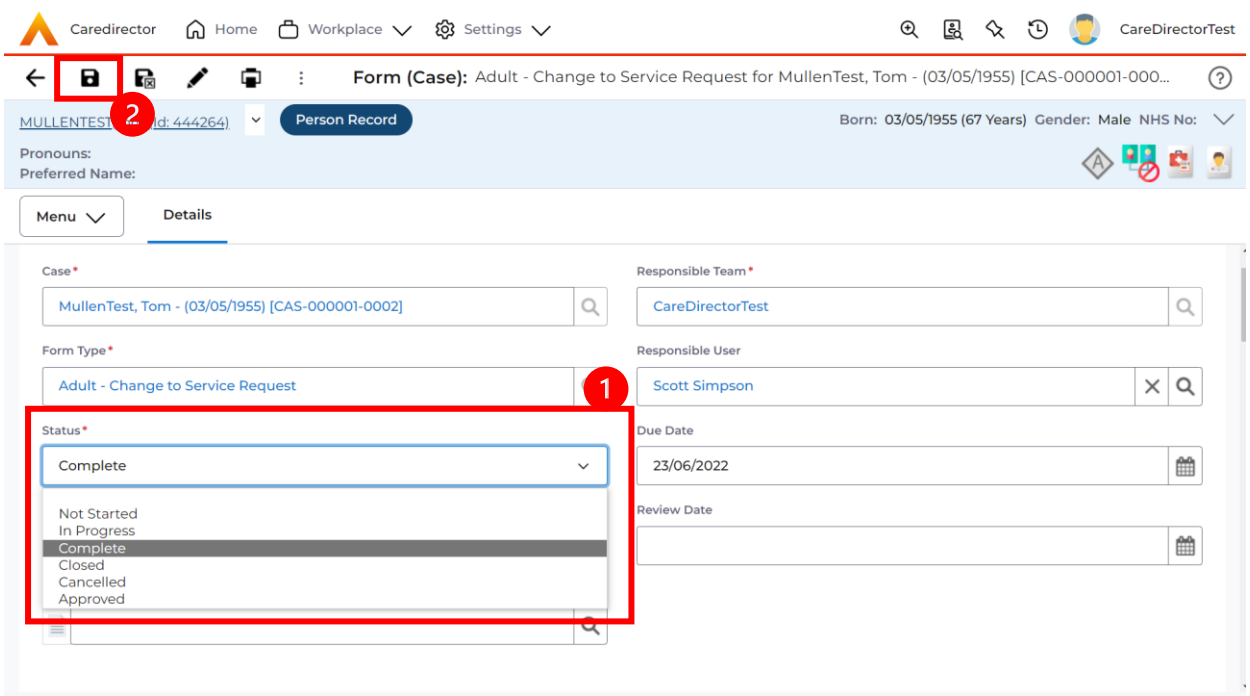

3. **Activity Only:** If there are changes needed to be made after saving and completing, to re-activate the **Activity** is through the **Activate** icon on the toolbar.

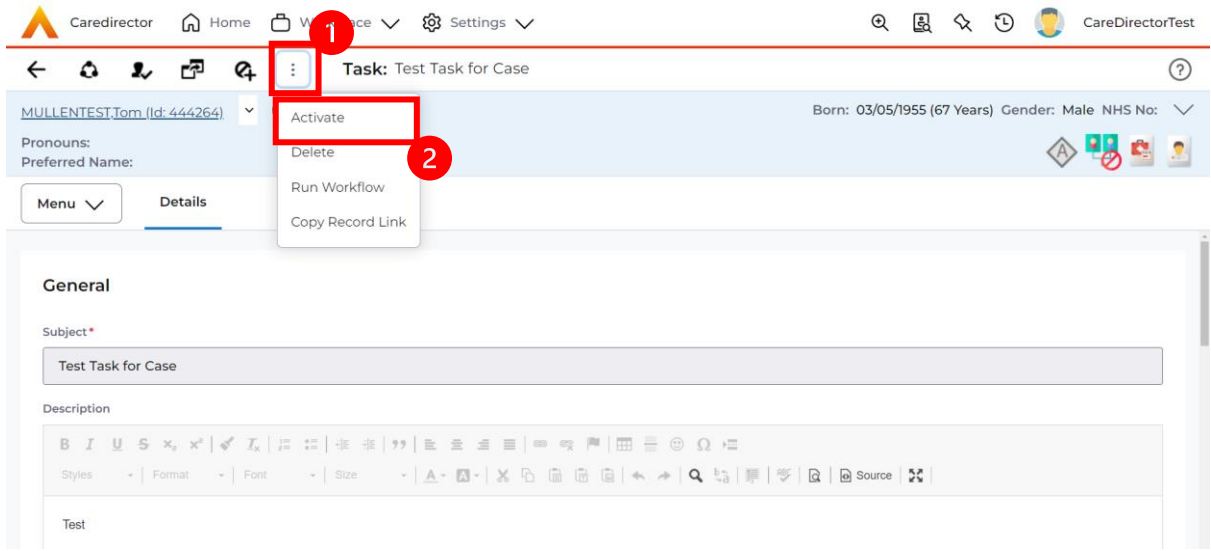

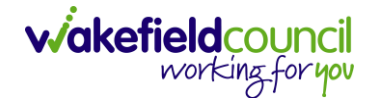

#### <span id="page-11-0"></span>**How to tell if an Activity is linked to a Case or Person Record**

1. When opening an **Activity** from the **Dashboard** it can be hard to tell where it is linked. Once opened, scroll down to **Details** heading under the **Details** tab, and look at **Regarding.**

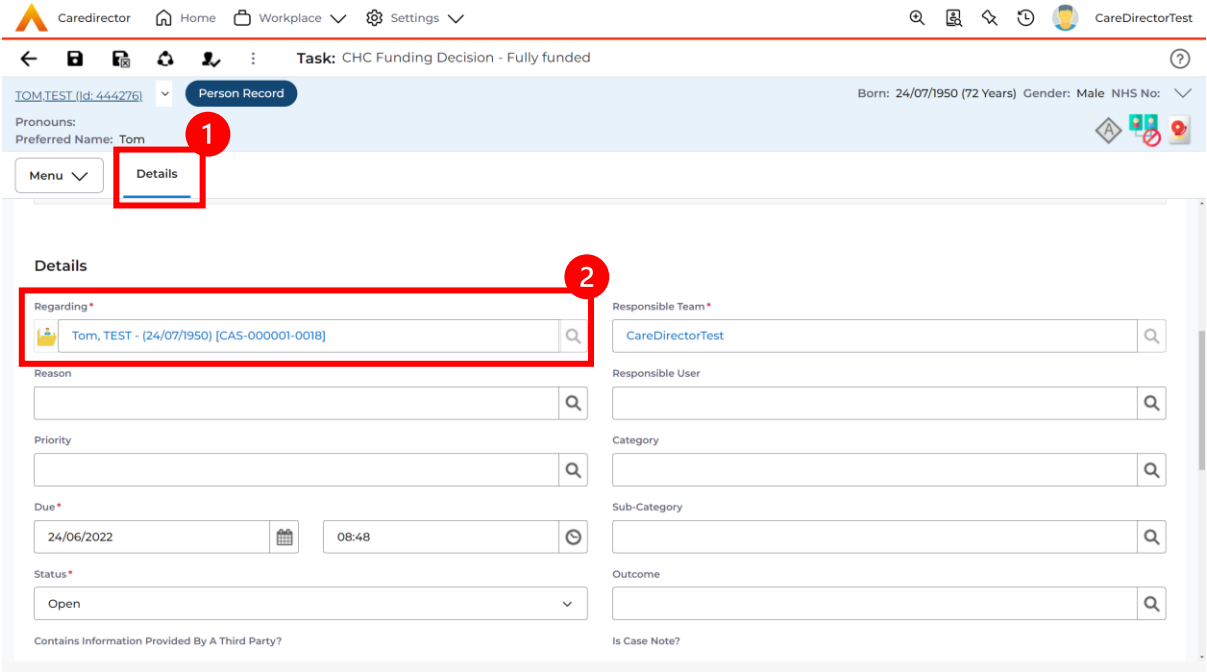

- 2. If the symbol is a folder and the name in the field has **(CAS-XXXXXXX)** then it is linked to a **Case**.
- 3. If the symbol is a Person and the field has a name only e.g. **Tom, Test.** It is linked to a **Person Record**.
- 4. If needed, you can select the name in the field in **Regarding**, (it does not matter if it is a **Case** or a **Person Record)** and go into the record by selecting **View.**

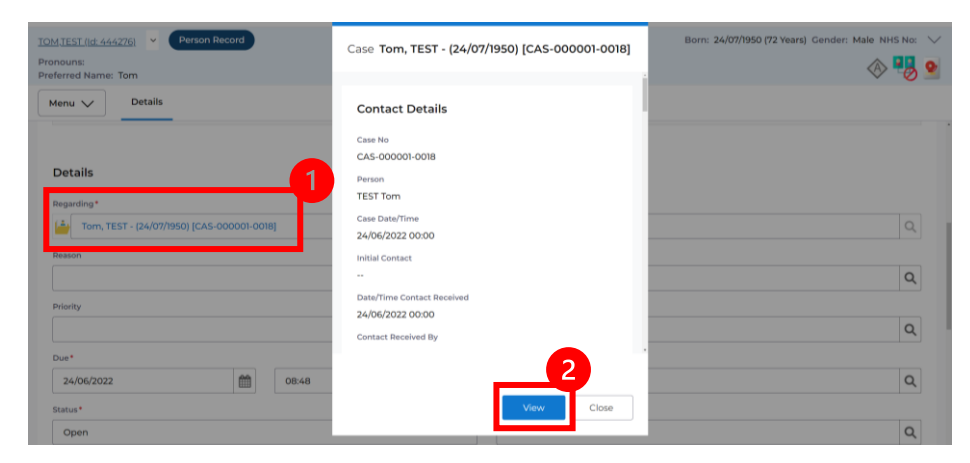

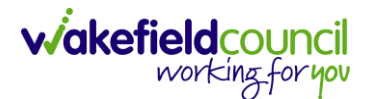

#### <span id="page-12-0"></span>**How to Allocate a new Activity to another team**

1. Before saving a new **Activity,** you can assign it to another team. Under **Responsible Team** select the **Team** you would like to action this using the **Lookup function**.

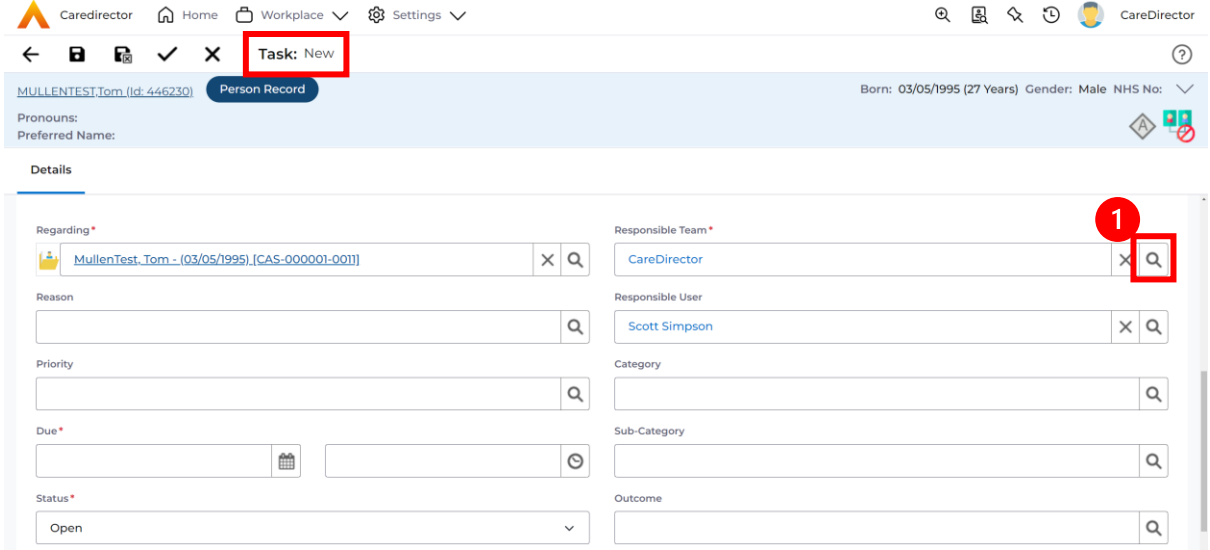

2. Use the **Look in** options to select the correct location before using the **search bar. My Teams** will show any team you are part of **Lookup View** will have every team using **CareDirector.** Once selected, press **OK.**

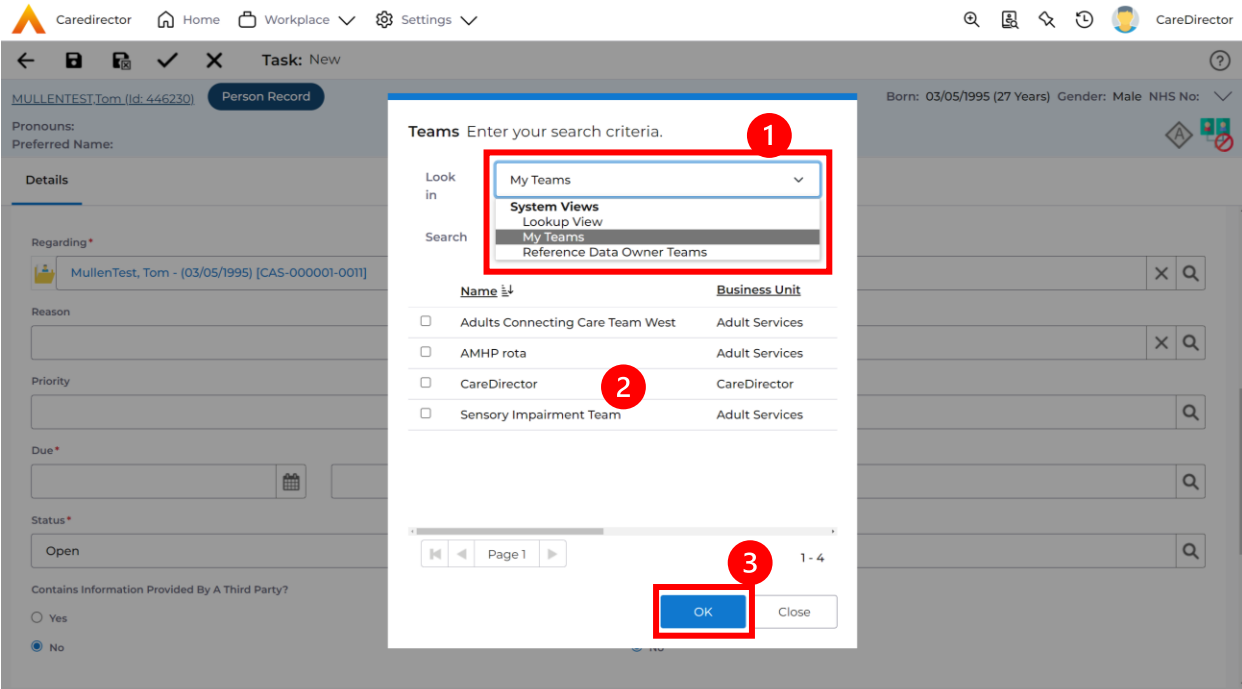

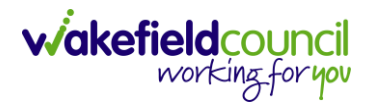

3. If you know the **Responsible User** use the **Lookup function**, and select the System User. However, if you do not know the **Allocated Worker** then press the **X** on the **Responsible User** field. Then select **Save** when done.

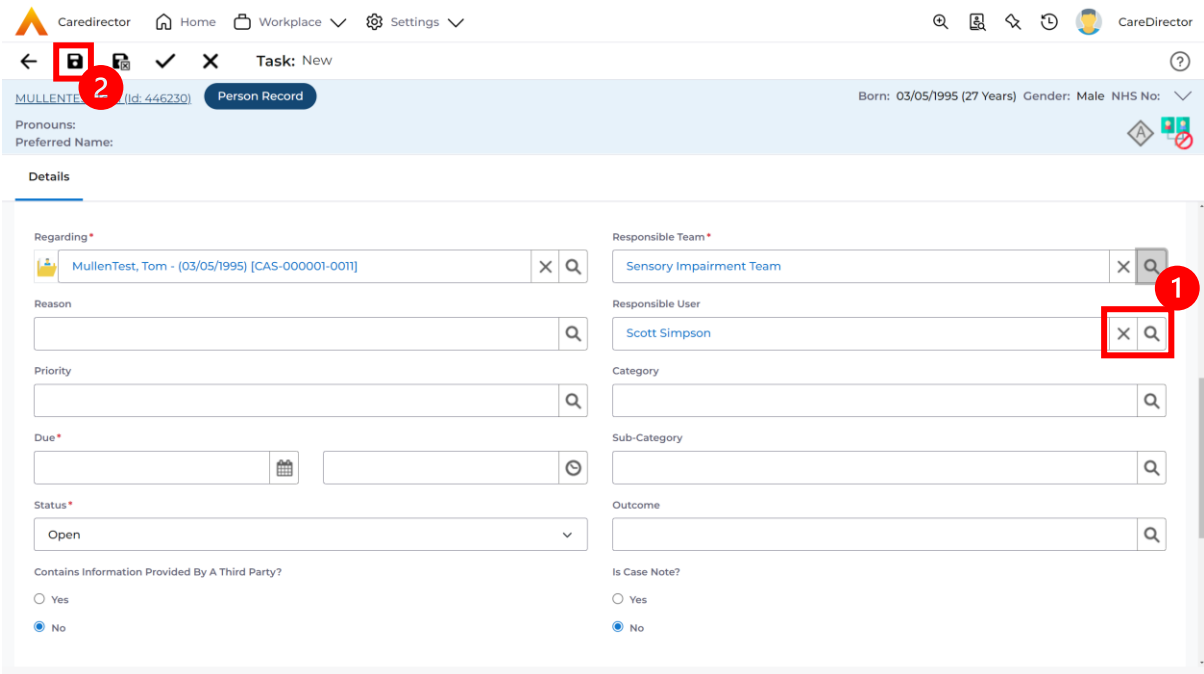

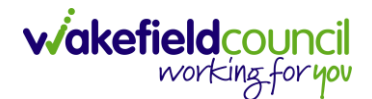

#### <span id="page-14-0"></span>**How to Allocate an existing Activity to another team**

1. Locate the **Activity** and decide what is required for the **Responsible User** field. If you know who the **Responsible User** is, then select them through the **Lookup function**. However, if you do not know who the **Responsible User** will be then select the **X** on the **Responsible User** field. Then select **Save.**

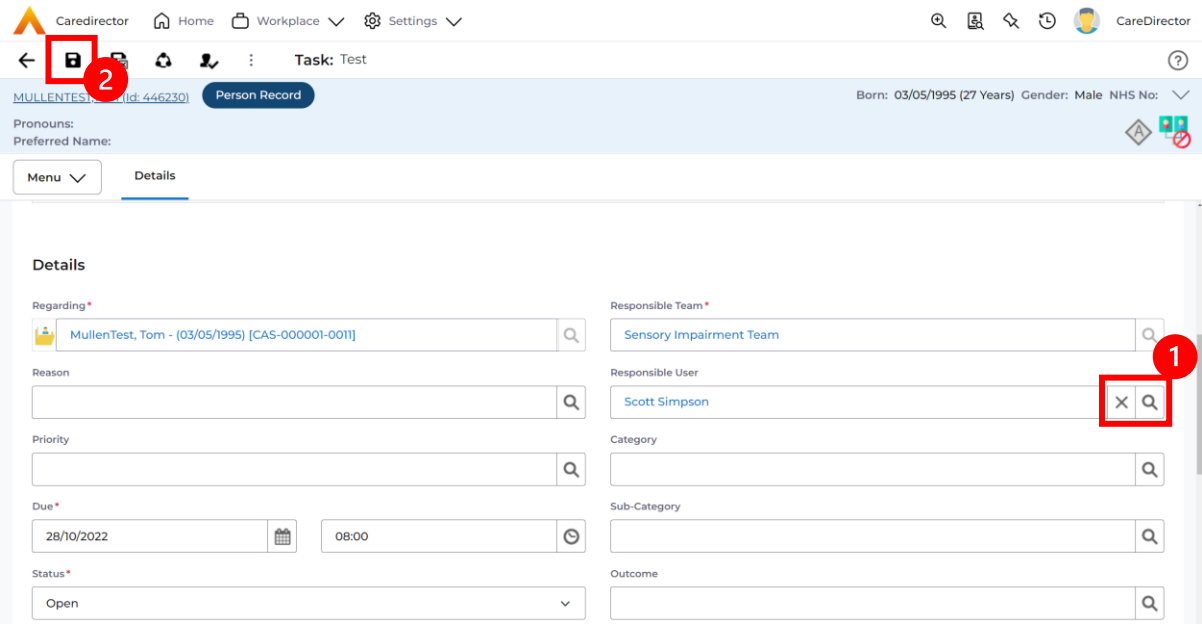

#### 2. Next select **Assign this record to another team** from the toolbar.

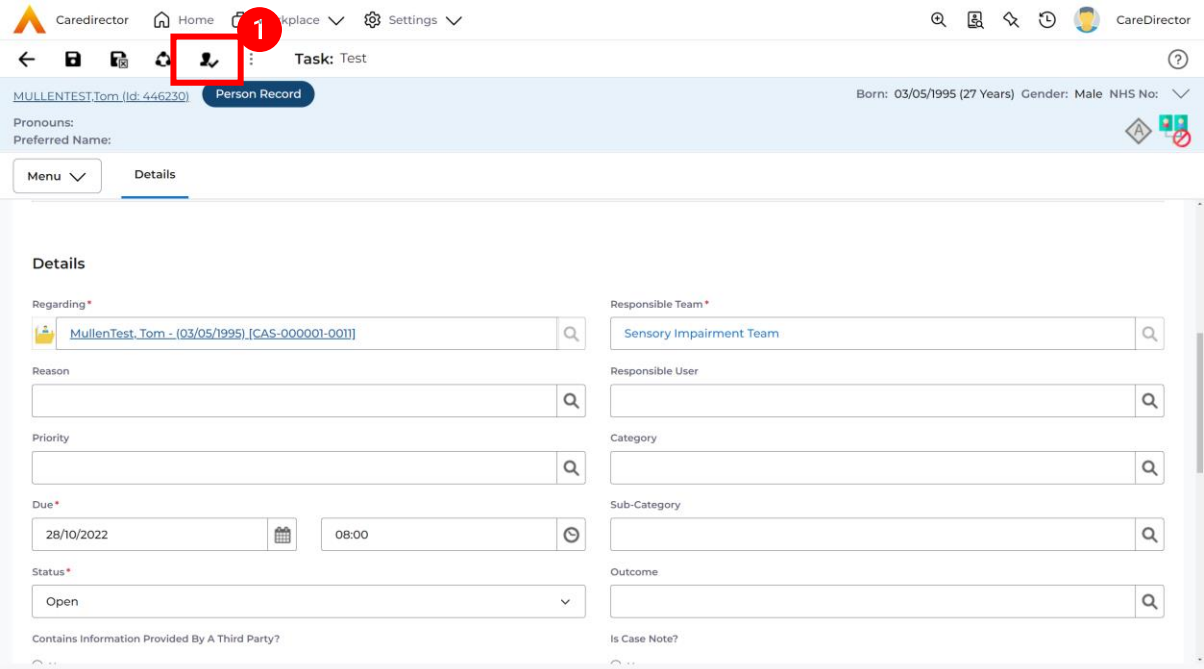

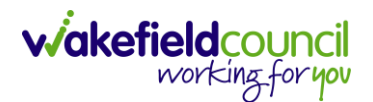

3. This will open a new window. Choose the **Responsible Team** that this **Activity** will be sent to using the **Lookup function**. Remember to use **Look in** once selected to pick from other teams.

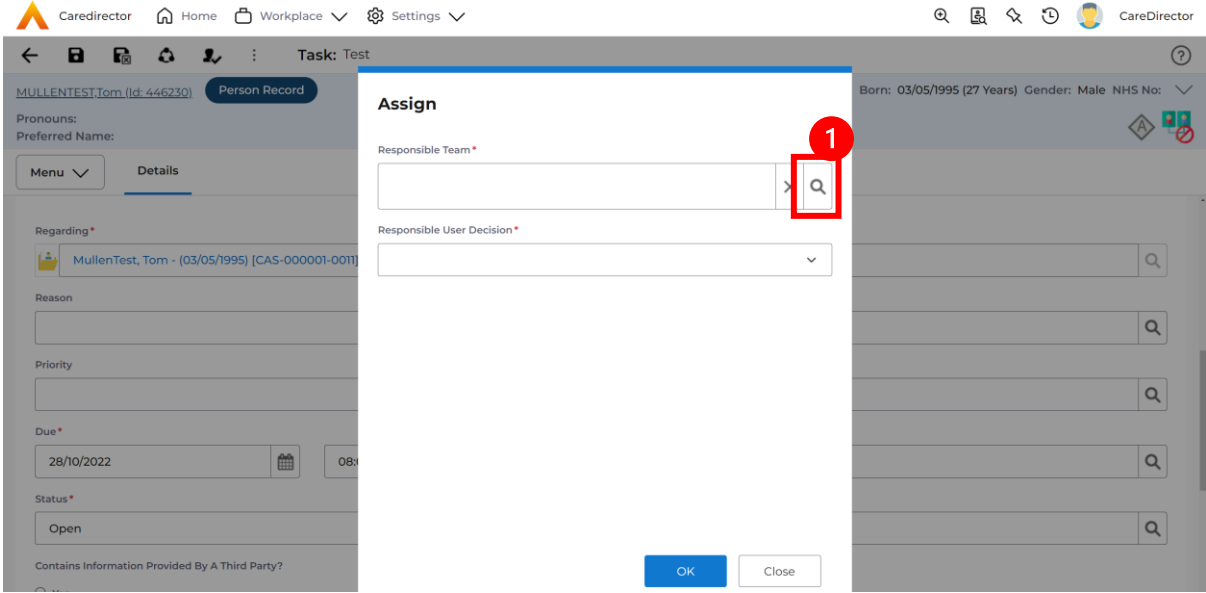

4. Then under **Responsible User Decision** due to us already deciding what is going to happen with the current **Responsible User** then select **Do Not Change**. If you did not choose already and you do not know who the new **Responsible User** will be then select, **Clear on Current Record Only.** Then select **OK.** 

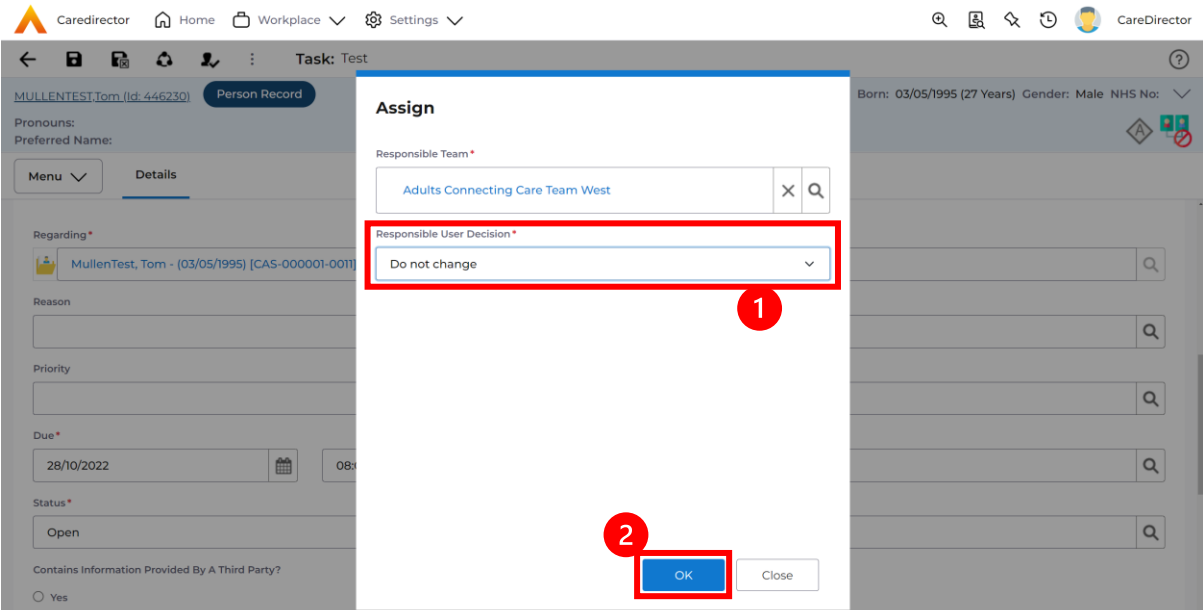

5. The **Activity** will automatically **Save** and will be sent to the new **Responsible Team** dashboard.

![](_page_16_Picture_0.jpeg)

#### <span id="page-16-0"></span>**How to Clone Activities**

1. Locate the **Activity** that requires **Cloning.** Then select the **Clone** icon from the toolbar.

![](_page_16_Picture_78.jpeg)

2. This will open a **Clone** window. Choose where the **Activity** will be **Cloned to** and if you want to **Retain the Status** that is has (Completed, Open, Cancelled). Check box the **Service User** you want it to go to and then when done, select **Clone**.

![](_page_16_Picture_79.jpeg)

![](_page_17_Picture_0.jpeg)

### <span id="page-17-0"></span>**How to upload Attachments**

1. Locate the **Record** you want to upload an attachment too. This will work the same way for all **records.** Open the **Menu**, **Related Items** and then select **Attachments**.

![](_page_17_Picture_67.jpeg)

2. When opened, select the **Create New Record** from the toolbar.

![](_page_17_Picture_68.jpeg)

![](_page_18_Picture_1.jpeg)

3. Fill in the mandatory fields. When finished, select the **Browse** button in the **File** field.

![](_page_18_Picture_60.jpeg)

#### 4. Select a **File** from your computer/ SharePoint and select **Open.**

![](_page_18_Picture_61.jpeg)

5. After uploading, the file name will appear and then select **Save** from the toolbar.

![](_page_19_Picture_0.jpeg)

#### <span id="page-19-0"></span>**How to upload multiple attachments**

1. Locate the **Record** you want to upload an attachment too. This will work the same way for all **records.** Open the **Menu**, **Related Items** and then select **Attachments**.

![](_page_19_Picture_114.jpeg)

2. When opened, select the **Upload Multiple Files** from the toolbar. Ensure that all attachments are of the same **Document Type**.

![](_page_19_Picture_6.jpeg)

![](_page_20_Picture_1.jpeg)

3. This will open a window and the **Document Type** and **Document Sub Type** needs to be chosen using the **Lookup** function.

![](_page_20_Picture_70.jpeg)

4. If **Browse for Files** is selected, you can only select one file at a time, but you can do it multiple times. However, if you open the **File Explorer** separately and click on all files using **Ctrl + Left Click** you can click, drag, and drop in the **Drop files here to attach them** box. When done, select **Start Upload.**

![](_page_20_Picture_71.jpeg)

![](_page_21_Picture_0.jpeg)

![](_page_22_Picture_0.jpeg)

# <span id="page-22-0"></span>**How to find a Form (Case)**

1. Locate the **Case** the **Form** is in. Open **Menu**, select **Related Items** and then select **Forms (Case).**

![](_page_22_Picture_56.jpeg)

#### 2. Select the relevant for **Form** to open.

![](_page_22_Picture_57.jpeg)

![](_page_23_Picture_0.jpeg)

#### <span id="page-23-0"></span>**How to add a Form**

1. Whilst on the **Person Record**. Select the **Cases** tab to find the current **Case**. When found, select it to open the **Case Record**.

![](_page_23_Picture_63.jpeg)

2. When the **Case Record** is open, select **Menu**, **Related Items** and then **Form (Case).** 

![](_page_23_Picture_64.jpeg)

![](_page_24_Picture_1.jpeg)

3. Select **Create New Record** from the toolbar. Please note the title, if you want to add a **Form** to a **Case** check that the title says **Form (Case)**.

![](_page_24_Picture_73.jpeg)

4. Once inside the **Details.** This section focuses on telling CareDirector which **Form** you would like to be worked on. Select this using the **Lookup** function of the field **Form Type.** When finished, select **Save.**

![](_page_24_Picture_74.jpeg)

**Galacia** a tan

![](_page_25_Picture_1.jpeg)

5. Now that CareDirector has given us the correct **Form**, the **Edit** button appears on the toolbar. This will allow us to go into the **Form** and fill it out.

![](_page_25_Picture_54.jpeg)

#### 6. Fill out the **Form** accordingly and then **Save and Return to Previous Page**.

![](_page_25_Picture_55.jpeg)

![](_page_26_Picture_0.jpeg)

#### <span id="page-26-0"></span>**How to Allocate a Form**

1. Once a **Form** has been filled out and it needs to be sent to another team to action it. On the **Details** tab select the **Assign** inside the **Three Dots** on the toolbar.

![](_page_26_Picture_72.jpeg)

2. This will open a separate window for you to allocate this **Form** to another **Team**. Remember to select **Look in** and change to **Lookup View** to find teams.

![](_page_26_Picture_73.jpeg)

3. Once the appropriate team has been selected and your selection looks the same as this on screen (apart from responsible team) then select **OK**.

![](_page_27_Picture_36.jpeg)

![](_page_27_Picture_5.jpeg)

![](_page_28_Picture_0.jpeg)

#### <span id="page-28-0"></span>**How to Clone a Form**

1. Locate the **Case** the **Form** is in. Open **Menu**, select **Related Items** and then select **Forms (Case).**

![](_page_28_Picture_57.jpeg)

#### 2. Select the relevant for **Form** to open.

![](_page_28_Picture_58.jpeg)

![](_page_29_Picture_0.jpeg)

![](_page_29_Picture_65.jpeg)

3. From the toolbar, select the **Three Dots** and select **Clone.**

4. It will open a new window. Enter the **Start Date of Form.** Select which **Case**  you would like this **Form** to be **Cloned** to. When check boxed, select **Clone.**

![](_page_29_Picture_66.jpeg)

5. You do not need to **Save** this.

![](_page_30_Picture_0.jpeg)

6. Please note: If you would like to **Clone** a **Form** that has another **Status** other than **closed**. You cannot have two **Forms** that are the same in the same **Case.** Therefore, if you want to **Clone** a **Form** to the same **Case** ensure that you **Closed** that **Form** first and get that signed off by the appropriate **System User**.

![](_page_30_Picture_71.jpeg)

![](_page_31_Picture_0.jpeg)

#### <span id="page-31-0"></span>**How to reactivate a Closed Form**

1. Locate the **Form** that needs to be **reactivated.** Please note: If the same **Form Type** is open, you cannot **Reactivate** it.

![](_page_31_Picture_57.jpeg)

#### 2. Select the **Three Dots** and select **Activate.**

![](_page_31_Picture_58.jpeg)

![](_page_32_Picture_0.jpeg)

### <span id="page-32-0"></span>**How to search for a Provider**

1. Select **Workplace**, then **Provider**. This will open the **Provider Search Screen.**

![](_page_32_Picture_64.jpeg)

2. Use the **System View** or the **Search** box to enter in the name of a **Provider.**  Use the next or previous Page buttons or use the wildcard \* for help during searches. When found, select the one you need.

![](_page_32_Picture_65.jpeg)

![](_page_32_Picture_66.jpeg)

![](_page_33_Picture_0.jpeg)

#### <span id="page-33-0"></span>**How to set up a new Provider**

1. Select **Workplace**, then **Provider**. This will open the **Provider Search Screen.**

![](_page_33_Picture_67.jpeg)

2. If the **Provider** required is not on CareDirector, select the **Create New Record** plus icon on the toolbar. This will open the **Provider Creation Screen.**

![](_page_33_Picture_68.jpeg)

![](_page_33_Picture_69.jpeg)

![](_page_34_Picture_1.jpeg)

3. Fill in the appropriate information, ensuring all fields marked with a red asterix (\*) are completed. When finished, select **Save** from the toolbar.

![](_page_34_Picture_36.jpeg)

![](_page_35_Picture_0.jpeg)

#### <span id="page-35-0"></span>**How to add a Service Type**

1. Locate the **Provider**. Select the **Services Provided** tab and select **Create New Record** from the toolbar.

![](_page_35_Picture_96.jpeg)

2. The **Services Provided** creation screen will show. Fill out the information ensuring all mandatory fields are completed before **Saving**.

![](_page_35_Picture_97.jpeg)

3. When **saved,** a **Rate Periods** tab will appear. Select it and select **Create New Record** from the toolbar or input an **End Date** into an existing **Rate Period** and **Create New Record**.

![](_page_35_Picture_8.jpeg)

![](_page_36_Picture_0.jpeg)

4. Enter the relevant information and select **Save** from the toolbar.

![](_page_36_Picture_54.jpeg)

5. A new tab called **Rate Schedules** will appear. Select the tab and select **Create New Record** from the toolbar.

![](_page_36_Picture_55.jpeg)

![](_page_36_Picture_6.jpeg)

![](_page_36_Picture_56.jpeg)

![](_page_37_Picture_1.jpeg)

6. Enter the appropriate **Rate** (you do not have to select days when the **Rate Unit** is **Per Week Pro Rata**). Select **Save and Return to Previous Page** on the toolbar.

![](_page_37_Picture_101.jpeg)

7. Select **Back** on the toolbar to return to **Service Provided.**

![](_page_37_Picture_5.jpeg)

8. Under **Service Provided** select the **Service Finance Settings** tab and **Create New Record** from the toolbar.

![](_page_37_Picture_7.jpeg)

![](_page_38_Picture_0.jpeg)

9. Enter the relevant information and when completed, select **Save and Return to Previous Page.**

![](_page_38_Picture_60.jpeg)

10.Select **Rate Periods.** The **System View** can be changed to show only **Pending Rate Periods** or **Approved Rate Periods**. Select **Pending Rate Periods** this will show records that need to be changed the status of.

![](_page_38_Picture_61.jpeg)

![](_page_39_Picture_0.jpeg)

#### 11.Select the **Pending Rate Period** from the list.

![](_page_39_Picture_69.jpeg)

12.Change the **Approval Status** from the **Pending** to **Approved.** Select **Save and Return to Previous Page** from the toolbar.

![](_page_39_Picture_70.jpeg)

13.Your **Provider** is now able to be used in **Service Provisions**. A new **Service Provided** record will need setting up for each **Band** relevant to that **Provider.**

![](_page_40_Picture_0.jpeg)

#### <span id="page-40-0"></span>**How to see Provider Service Provisions**

1. Locate a **Provider** and select **Service Provisions** from the tabs.

![](_page_40_Picture_63.jpeg)

2. This will show information based around the **Service Provisions** that are undergoing under this **Provider**. Scroll across this page to see information based on the headings. Select a **Service Provision** to see more.

![](_page_40_Picture_64.jpeg)

![](_page_41_Picture_0.jpeg)

#### <span id="page-41-0"></span>**How to see Provider Suspensions**

1. Locate the relevant **Provider.** Once on the **Provider** screen, select the **Suspensions** tab.

![](_page_41_Picture_57.jpeg)

2. This will show a list of all **Suspensions** occurred on the **Provider.**

![](_page_42_Picture_0.jpeg)

#### <span id="page-42-0"></span>**How to add a Suspension on a Provider**

1. Locate the relevant **Provider.** Once on the **Provider** screen, select the **Suspensions** tab. Once there, select the **Create New Record** on the toolbar.

![](_page_42_Picture_65.jpeg)

2. This will open the **Suspension** creation screen. Fill in the mandatory fields and select **Save** from the toolbar when done.

![](_page_42_Picture_66.jpeg)

![](_page_43_Picture_0.jpeg)

# <span id="page-43-0"></span>**Overview of the Quality Assurance**

1. Locate the relevant **Provider.** Select **Menu**, **Quality Assurance** subcategory. Select the appropriate section.

![](_page_43_Picture_44.jpeg)

![](_page_44_Picture_0.jpeg)

## <span id="page-44-0"></span>**Further CareDirector Guidance**

- 1. This is your **Bespoke Guide** available for you and your team. However, further guides are available for you.
- 2. Go to **Microsoft Edge** and copy and paste this URL: a. <https://wakefieldadults.proceduresonline.antser.com/>
- 3. Select the **Padlock** to login to your **Portal**.

![](_page_44_Picture_6.jpeg)

4. After a successful login, select **Local Resources** tab to see what further guides are available.

![](_page_44_Picture_8.jpeg)

![](_page_45_Picture_0.jpeg)

#### **Version Control**

![](_page_45_Picture_46.jpeg)